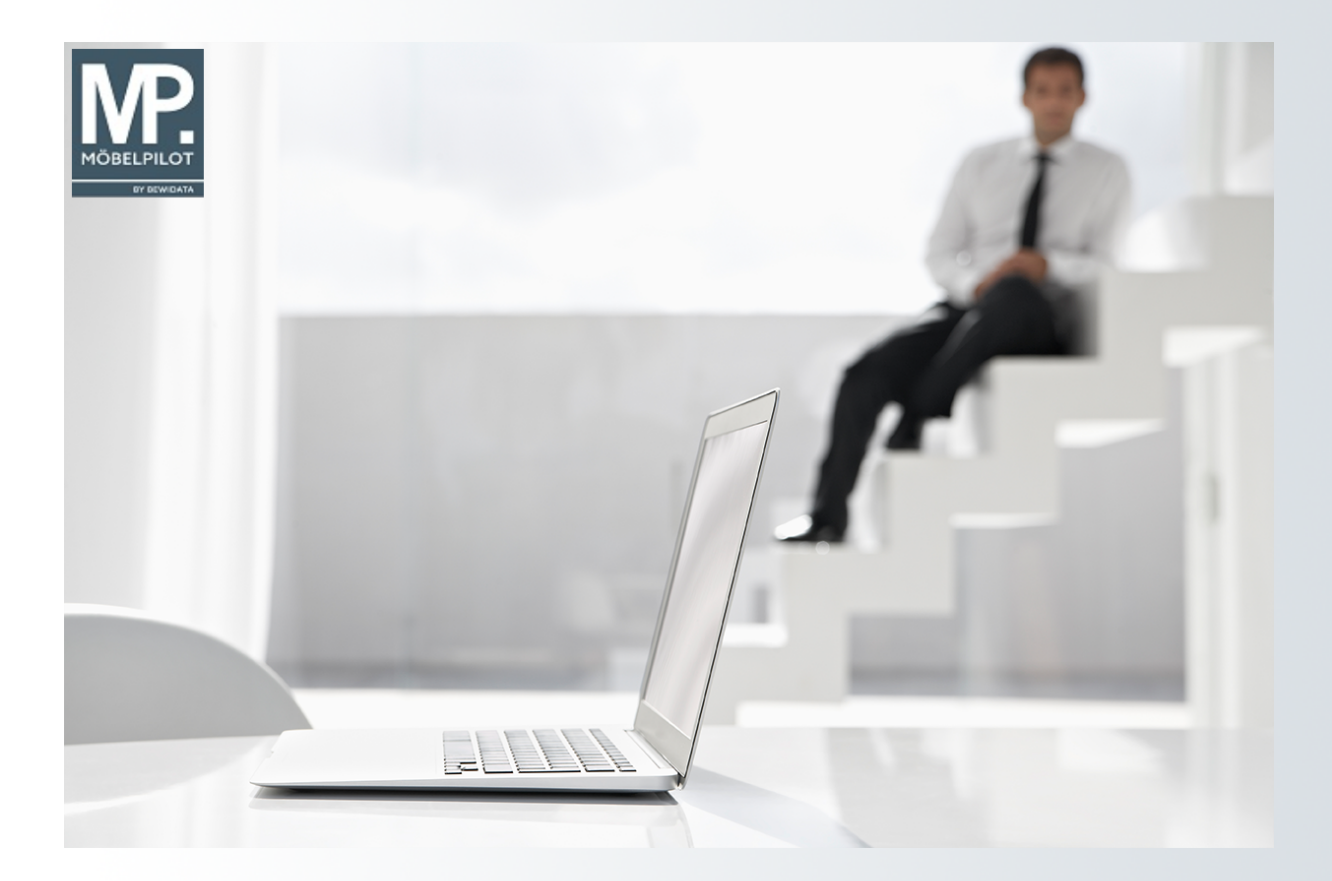

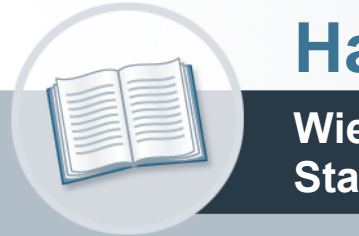

# **Handbuch**

**Wie lege ich einen Lieferanten-Stammdatensatz an?**

# <span id="page-1-0"></span>**Urheberrecht und Haftung**

Dieses Handbuch enthält urheberrechtlich geschützte Informationen. Ohne ausdrückliche schriftliche Genehmigung der *bewidata* Unternehmensberatung und EDV-Service GmbH, Isaac-Fulda-Allee 9, 55124 Mainz ist es nicht gestattet, das gesamte Handbuch oder Texte daraus zu reproduzieren, zu speichern oder in irgendeiner Form zu übertragen, zu vervielfältigen oder zu verbreiten.

Die Firma *bewidata* Unternehmensberatung und EDV-Service GmbH übernimmt für den Inhalt dieses Handbuches und damit im Zusammenhang stehende geschäftliche Vorgänge keinerlei Garantie. Das gilt auch für hierin enthaltene Fehler und möglicherweise dadurch entstehende Fehlfunktionen in der Arbeit mit den hier beschriebenen Programmen. Die *bewidata* GmbH behält sich vor, ohne vorherige Ankündigung dieses Handbuch von Zeit zu Zeit auf den neuesten Stand zu bringen. Änderungen der Bildschirmmasken behalten wir uns ebenfalls vor.

**Hinweis**: Alle in diesem Handbuch abgebildeten Screenshots wurden mit einem aktuellen Webbrowser wie Google Chrome, Firefox oder Microsoft Edge erstellt. Abweichungen zu anderen Browsern behalten wir uns vor.

# <span id="page-1-1"></span>**Impressum**

*bewidata* Unternehmensberatung und EDV-Service GmbH Isaac-Fulda-Allee 9 55124 Mainz Telefon 06131 63920 Telefax 06131 639266

Geschäftsführer: Hans-Jürgen Röhrig - Handelsregister Mainz HRB 4285

# **Support Rufnummern**

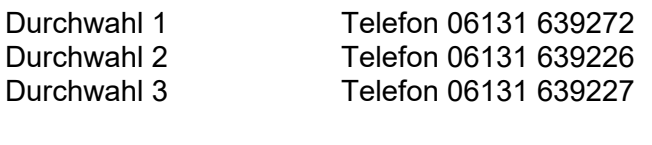

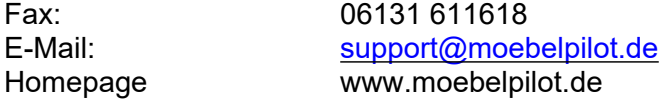

# **Hotline Zeiten**

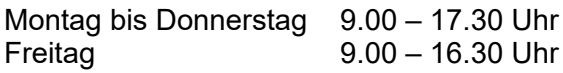

# Inhaltsverzeichnis

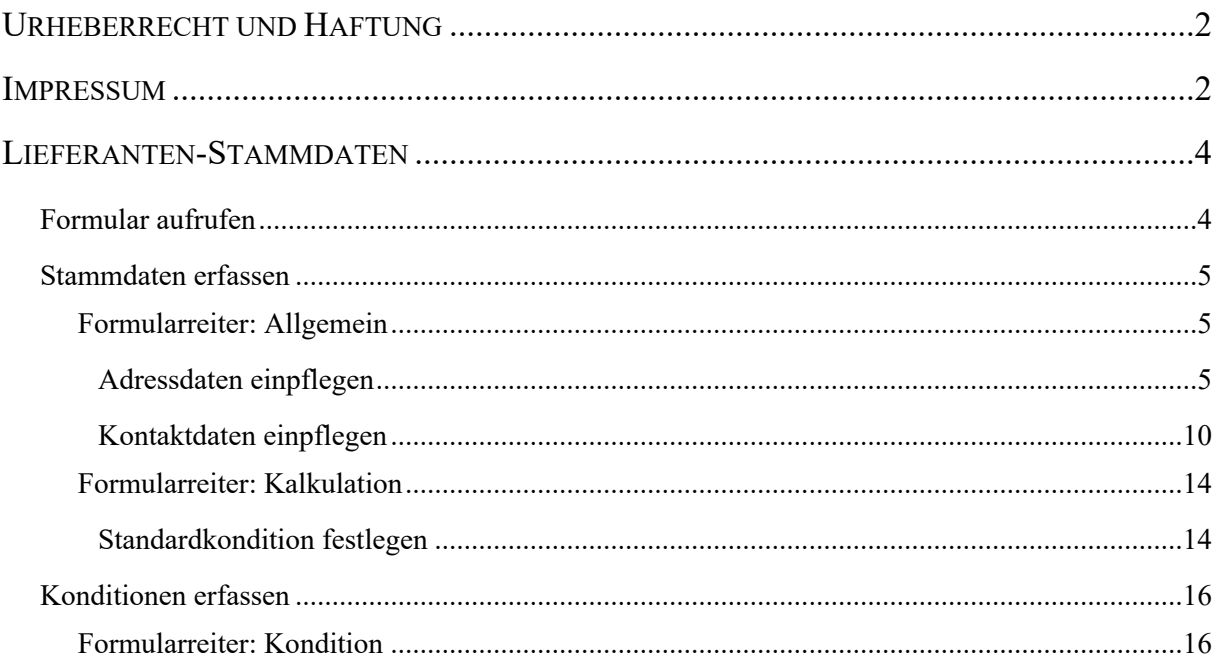

# <span id="page-3-0"></span>**Lieferanten-Stammdaten**

# <span id="page-3-1"></span>**Formular aufrufen**

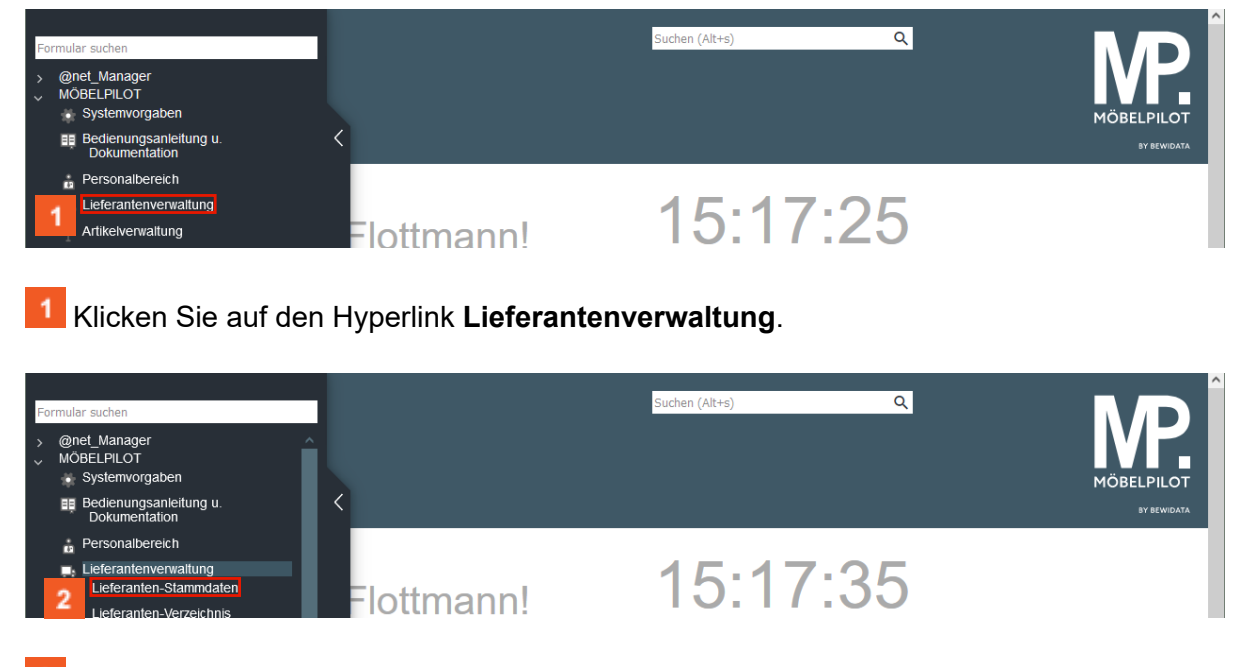

Klicken Sie auf den Hyperlink **Lieferanten-Stammdaten**.

**Formularansicht**

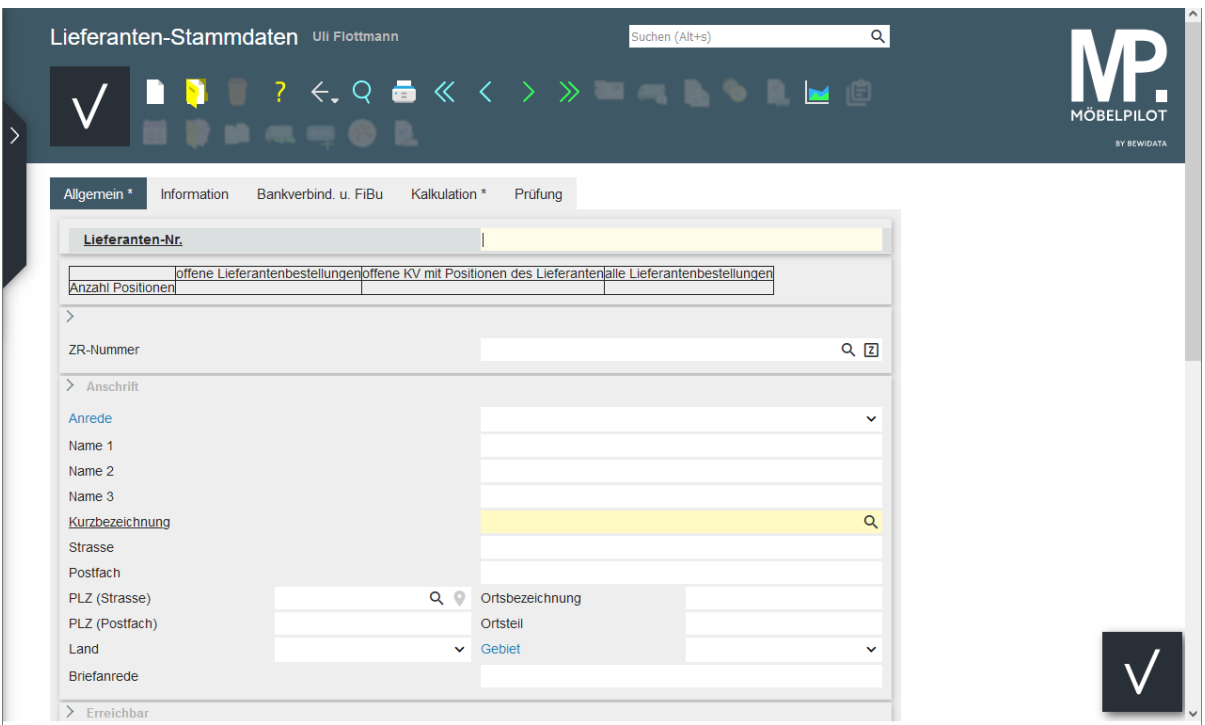

# <span id="page-4-0"></span>**Stammdaten erfassen**

 $\bigodot$ 

## <span id="page-4-1"></span>**Formularreiter: Allgemein**

## <span id="page-4-2"></span>**Adressdaten einpflegen**

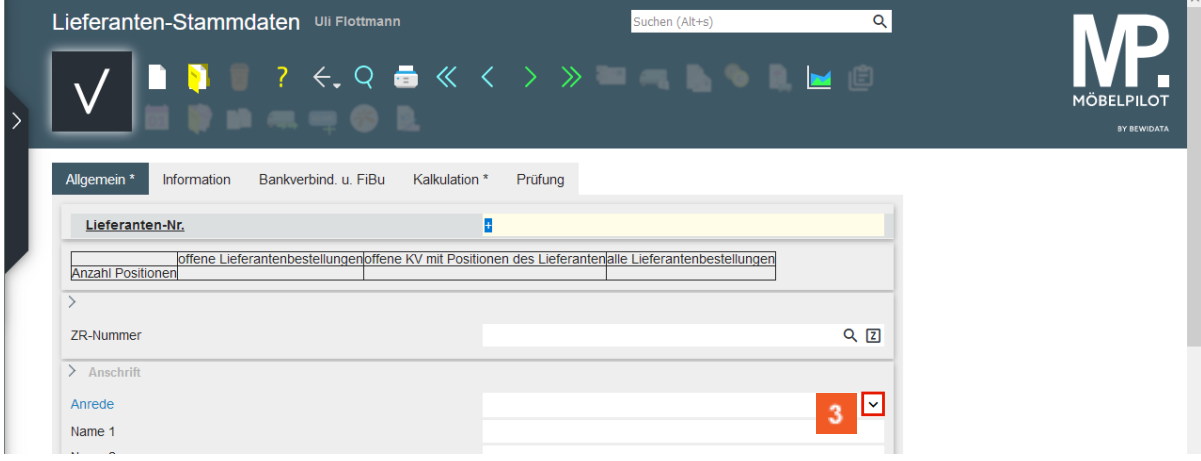

Klicken Sie im Auswahlfeld **Anrede** auf die Schaltfläche **Öffnen**.

Jeder Lieferant erhält eine hausinterne *Lieferanten-Nr.* Die Vergabe der Nummer kann durch das System erfolgen. Hierfür lassen Sie einfach das *+* Zeichen stehen. Beim Speichern des Datensatzes wird dann automatisch eine Nummer eingepflegt.

 $\bigodot$ 

 $\bigodot$ 

 $\bigodot$ 

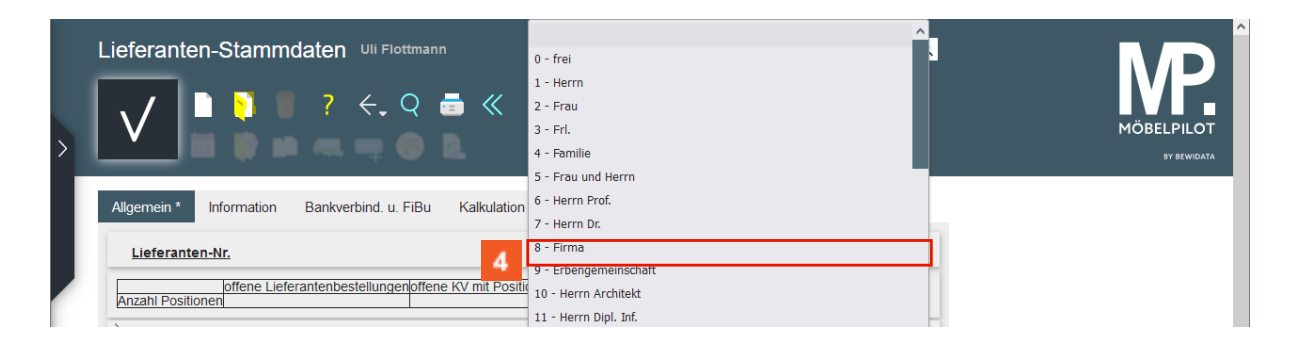

Wählen Sie hier über das Dropdown-Menü das entsprechende Anredekennzeichen aus. Es können nur bereits angelegte Kennzeichen verwendet werden. Wird ein neuer Begriff benötigt, so muss dieser zunächst in den Anwendungsparametern (Parameterbezeichnung *ANREDE)* definiert werden. In der Regel wird hier die Vorgabe *Firma* aufgerufen.

Klicken Sie auf den Listeneintrag **Firma**.

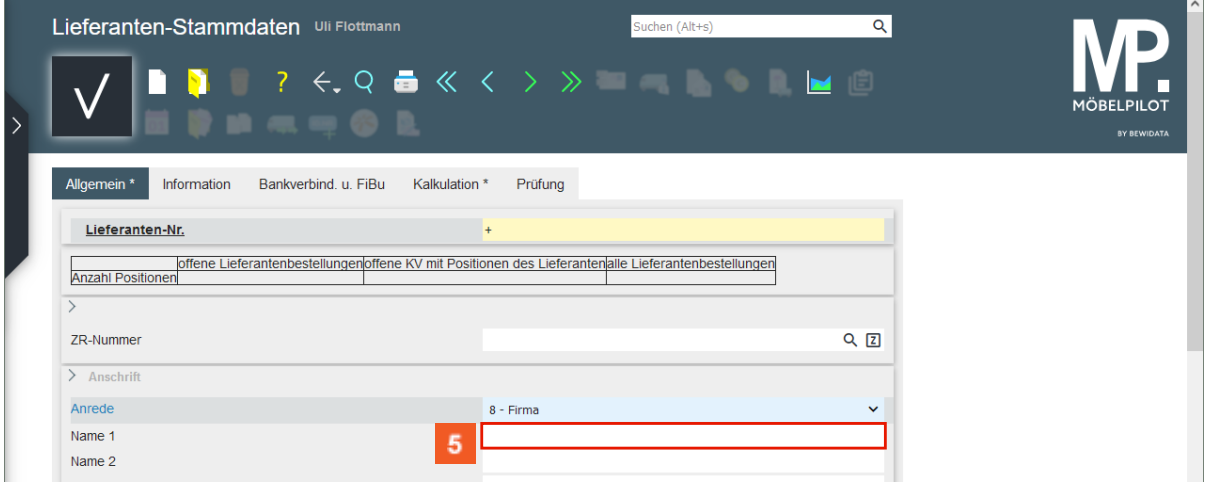

Die Briefanrede bildet sich automatisch nach Eingabe der *Anrede*. Voraussetzung ist, dass die Briefanrede in den Anwendungsparametern (Parameterbezeichnung *ANRTEXT)* definiert wurde*.* Bei der Parameteranlage ist darauf zu achten, dass die verwendeten Suchbegriffe für beide Parameter identisch sind. Beispiel: Parameter *ANREDE* Suchbegriff *1 = Firma,* Parameter *ANRTEXT* Suchbegriff 1 = *Sehr geehrte Damen und Herren,.*

Die einzelnen Eingabefelder können, wie im Kurs, mit der Maus, oder aber über die -Taste angesprungen werden.

Klicken Sie auf das Eingabefeld **Name 1**.

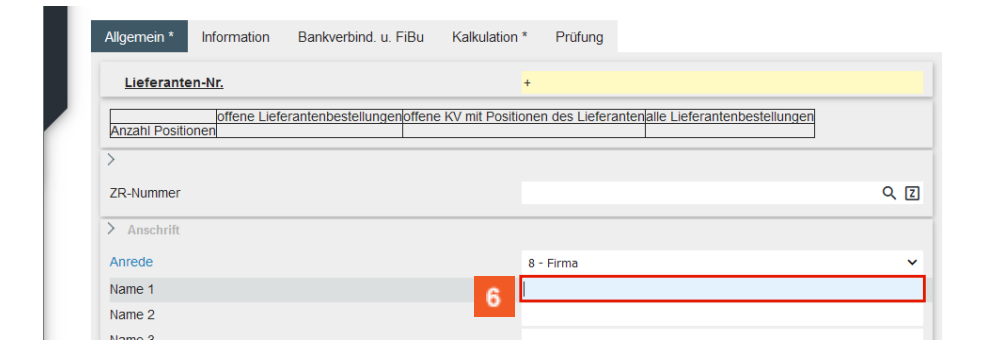

#### $\epsilon$ Geben Sie **Reposa** im Feld **Name 1** ein.

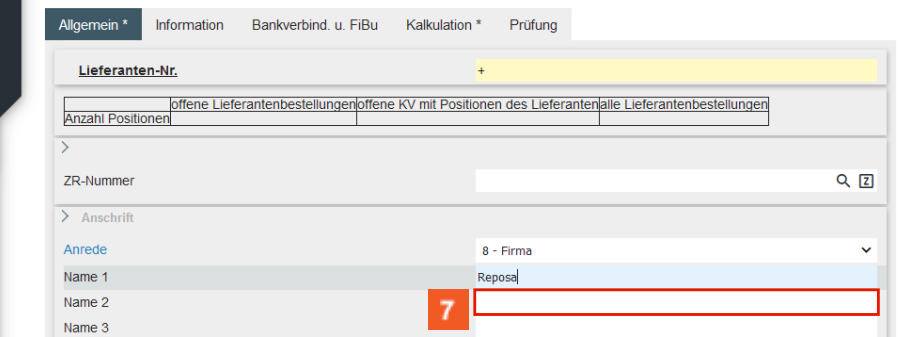

Klicken Sie auf das Eingabefeld **Name 2**.

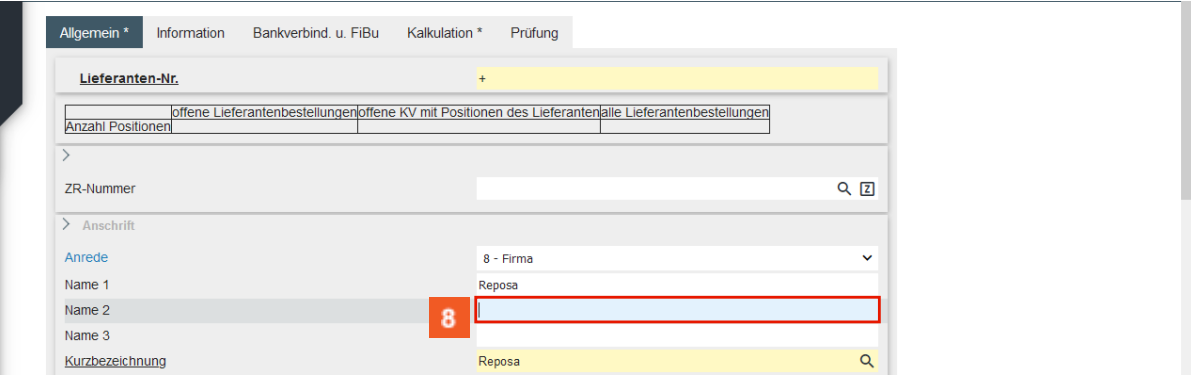

Geben Sie **Polstermöbelwerk GmbH** im Feld **Name 2** ein.

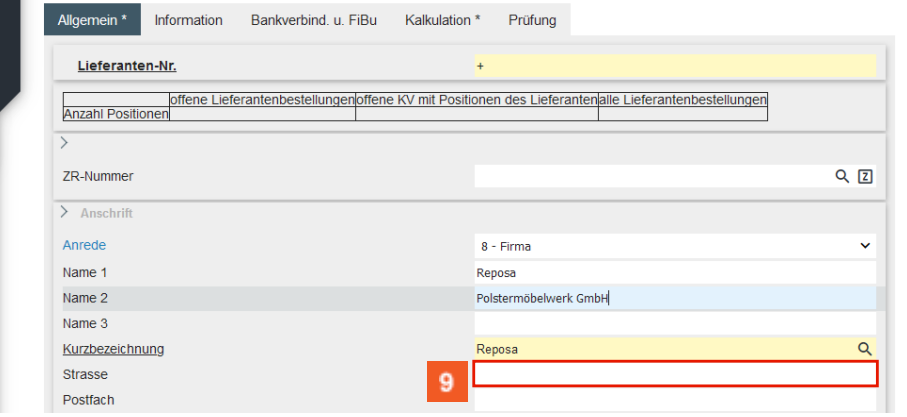

Klicken Sie auf das Eingabefeld **Strasse**.

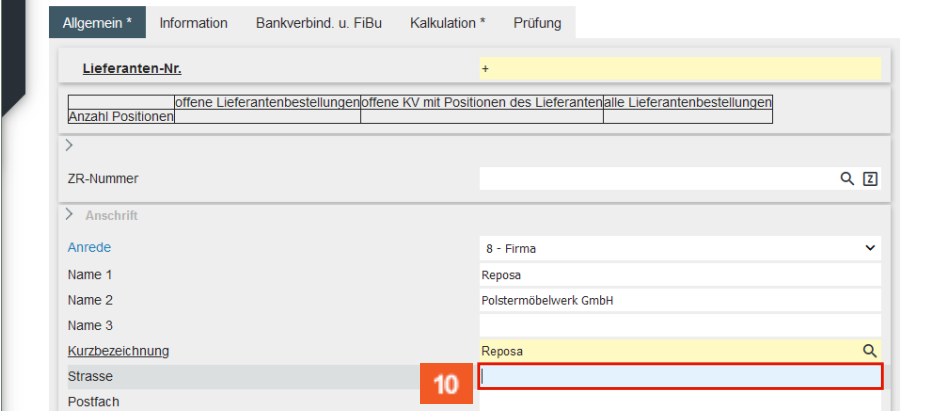

# $10<sup>°</sup>$

Geben Sie **Industriegebiet 5** im Feld **Strasse** ein.

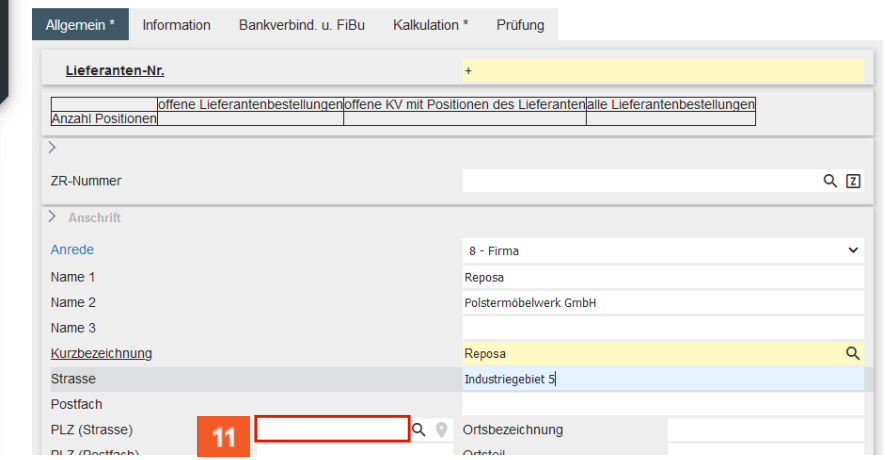

Klicken Sie auf das Eingabefeld **PLZ (Strasse)**.

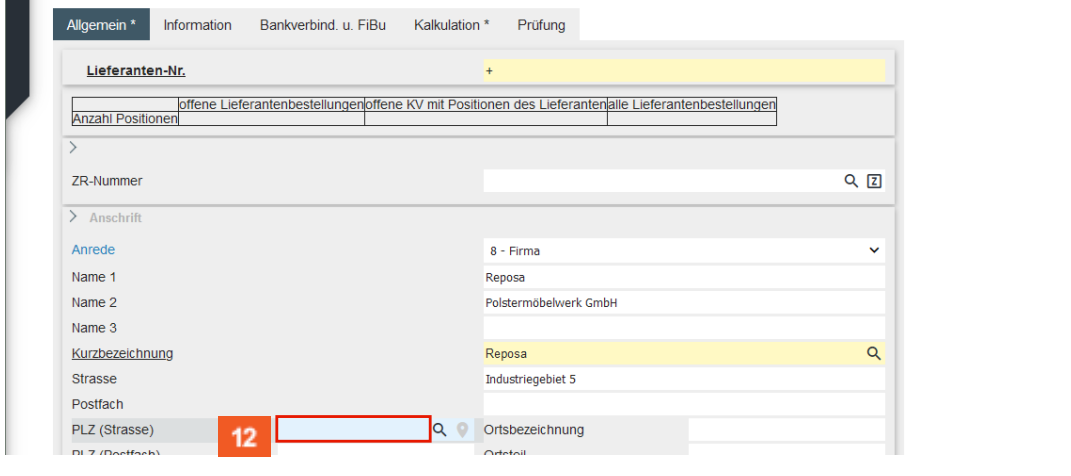

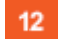

 $11<sub>1</sub>$ 

Geben Sie **34434** im Feld **PLZ (Strasse)** ein.

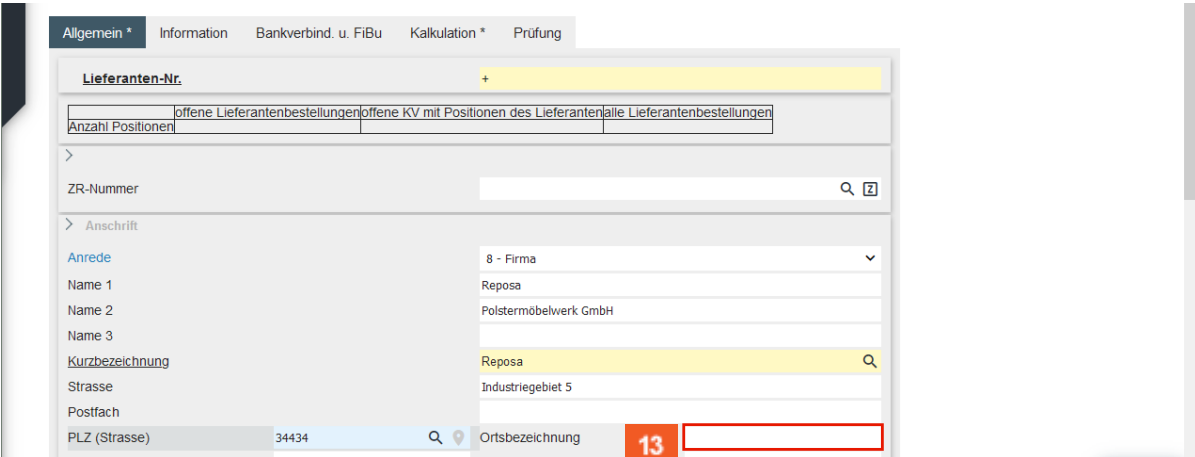

Klicken Sie auf das Eingabefeld **Ortsbezeichnung**.

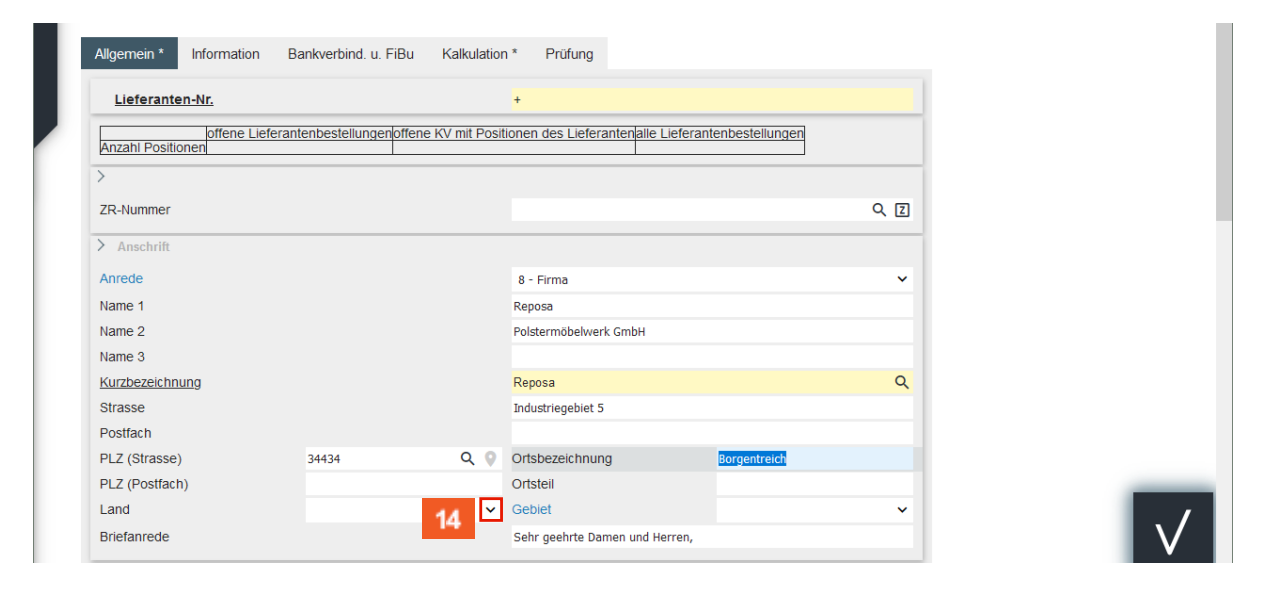

Findet MÖBELPILOT die eingepflegte PLZ in der Datenbank, dann wird die Ortsbezeichnung automatisch gesetzt. Im anderen Fall muss der Ort einmal eingepflegt werden. Dieser steht dann aber zukünftig zur Verfügung.

Klicken Sie im Auswahlfeld **Land** auf die Schaltfläche **Öffnen**.

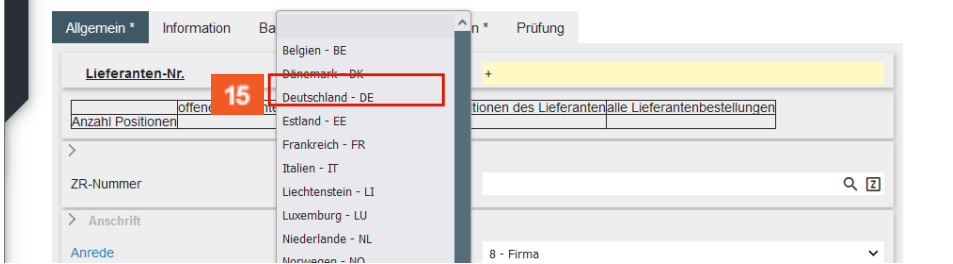

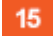

 $\overline{\mathbf{1}}$ 

 $14$ 

Klicken Sie auf den Listeneintrag **Deutschland**.

## <span id="page-9-0"></span>**Kontaktdaten einpflegen**

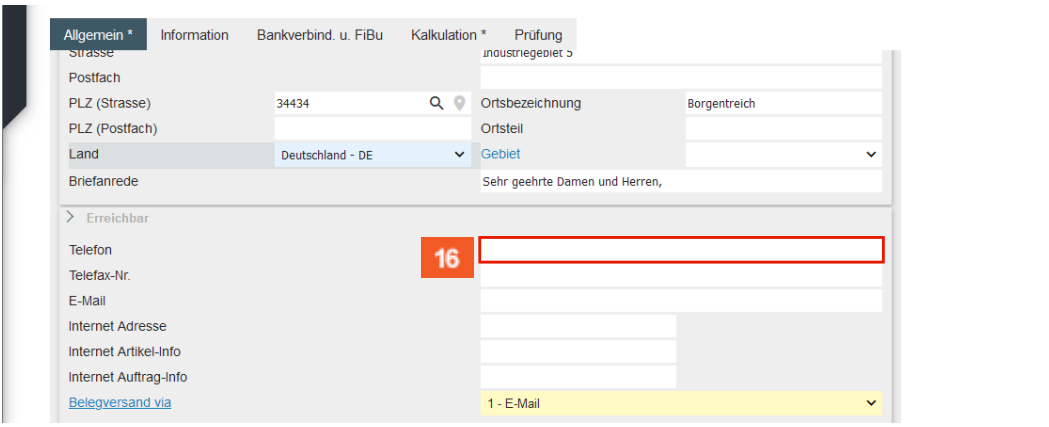

```
16
```
## Klicken Sie auf das Eingabefeld **Telefon**.

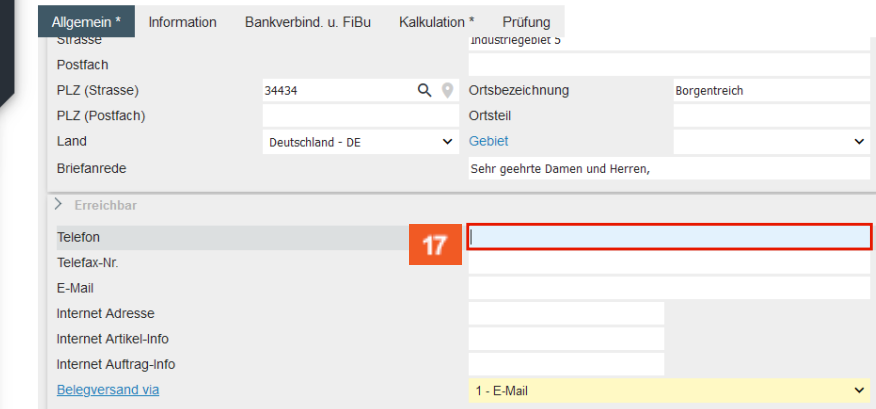

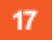

 $\overline{\mathbf{1}}$ 

Geben Sie **+49 5645 789300** im Feld **Telefon** ein.

Setzen Sie eine Telefon-Software ein? Wenn ja, berücksichtigen Sie bitte die Anforderungen bei der Eingabe der Telefonnummer.

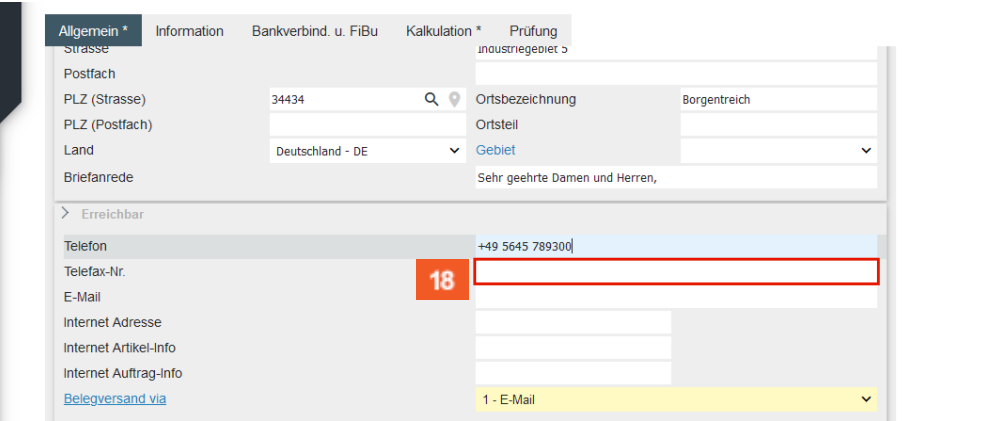

18

Klicken Sie auf das Eingabefeld **Telefax-Nr.**

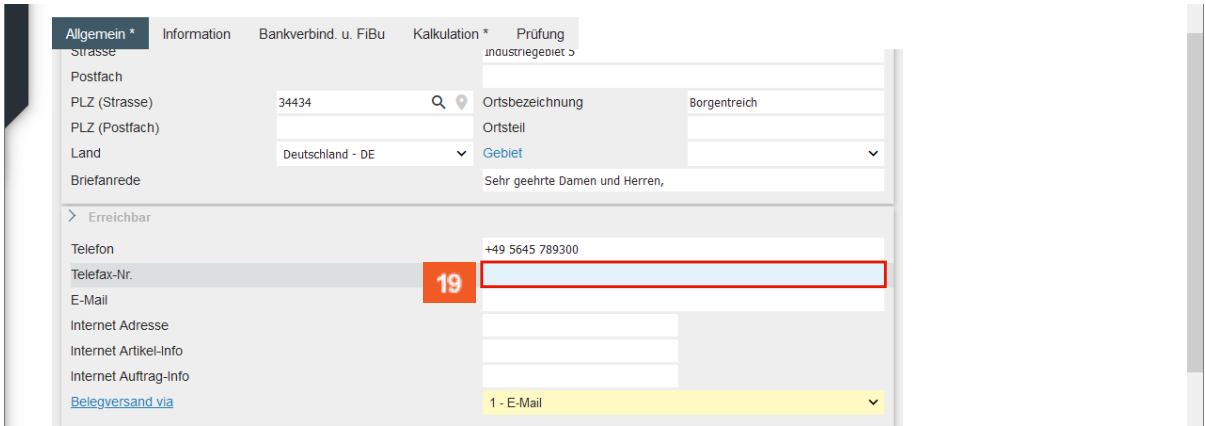

Geben Sie **+49 5645 789105** im Feld **Telefax-Nr.** ein.

![](_page_10_Picture_72.jpeg)

 $20<sub>2</sub>$ 

Klicken Sie auf das Eingabefeld **E-Mail**.

![](_page_10_Picture_73.jpeg)

 $21$ Geben Sie **service@einrichtungswerk.de** im Feld **E-Mail** ein.

![](_page_11_Picture_78.jpeg)

# Klicken Sie auf das Eingabefeld **Internet Adresse**.

![](_page_11_Picture_79.jpeg)

![](_page_11_Figure_5.jpeg)

# Geben Sie **www.reposa.de** im Feld **Internet Adresse** ein.

![](_page_11_Picture_80.jpeg)

 $24$ 

Klicken Sie im Auswahlfeld **Belegversand via** auf die Schaltfläche **Öffnen**.

![](_page_12_Picture_152.jpeg)

 $\bullet$ 

Legen Sie hier fest, auf welchem Weg sie üblicherweise mit dem Lieferanten kommunizieren wollen. Geben Sie beispielsweise an anderer Stelle keine weitere Versandart an, werden alle Informationen, z.B. Bestellungen, auf dem hier vorgegebenen Weg übermittelt.

![](_page_12_Picture_4.jpeg)

Klicken Sie auf den Listeneintrag **EDI**.

![](_page_12_Picture_153.jpeg)

26

# Klicken Sie auf das Eingabefeld **Kunden-Nr. bei Lieferant**.

![](_page_12_Picture_154.jpeg)

27

Geben Sie **130163** im Feld **Kunden-Nr. bei Lieferant** ein.

### <span id="page-13-0"></span>**Formularreiter: Kalkulation**

## <span id="page-13-1"></span>**Standardkondition festlegen**

![](_page_13_Picture_363.jpeg)

![](_page_13_Picture_364.jpeg)

Klicken Sie auf die Registerkarte **Kalkulation**.

![](_page_13_Picture_365.jpeg)

29

 $\bigodot$ 

Klicken Sie im Auswahlfeld **Standardkondition** auf die Schaltfläche **Öffnen**.

Der Begriff *Kondition* wird in MÖBELPILOT zunächst als reine Textinformation betrachtet. Es kann daher viele Bezeichnungen hierfür geben. Beispiele: Hauskondition, Sonderkondition, Verbandskondition, Standardkondition, etc. Erst mit der Zuordnung von Rabatten und Zahlungsvereinbarungen werden Unterscheidungen ermöglicht. Hierbei ist zu berücksichtigen, dass man pro Konditionsbegriff nur eine Rabattstaffel hinterlegen kann. Es besteht aber die Möglichkeit in den Parametervorgaben unbegrenzt Konditionsbegriffe zu kreieren und demnach auch unbegrenzt Rabattstaffeln zu hinterlegen. In der Praxis kommt man aber sicherlich mit einer überschaubaren Anzahl von Rabattstaffeln (Konditionen) je Lieferant aus. Hat man nun bei einem Lieferanten eine oder mehrere Rabattstaffeln eingepflegt, so erwartet das System im Feld *Standardkondition* eine Information, welche dieser Staffeln als Standardstaffel, z.B. bei der Artikelanlage oder Positionserfassung, herangezogen werden soll. Wurde eine Vorgabe hinterlegt, aber hierfür noch keine Rabattstaffel eingepflegt, blendet das Programm im Formular den Hinweis *Standardkondition noch nicht erfasst! ein.*

![](_page_14_Picture_127.jpeg)

![](_page_14_Figure_2.jpeg)

 $\blacktriangle$ 

Klicken Sie auf den Listeneintrag **Haussonderkondition**.

![](_page_14_Picture_128.jpeg)

Mit dem nächsten Schritt verlassen Sie das Formular *Lieferanten-Stammdaten.* Deshalb sollten Sie unbedingt Ihre erfassten Daten s*peichern.* (Bitte nutzen Sie im Kurs die Schaltfläche in der Button-Leiste.)

 $31$ Klicken Sie auf die Schaltfläche **Speichern (F12)**.

![](_page_14_Picture_129.jpeg)

 $32<sup>°</sup>$ Klicken Sie auf den Hyperlink **Konditionen**.

# <span id="page-15-0"></span>**Konditionen erfassen**

# <span id="page-15-1"></span>**Formularreiter: Kondition**

![](_page_15_Picture_155.jpeg)

33

 $\bigodot$ 

Klicken Sie im Auswahlfeld **Konditionsart** auf die Schaltfläche **Öffnen**.

Hinterlegen Sie in diesem Formular nun mindestens die Rabattstaffel, die Sie dem Standardkonditions-kennzeichen (im Beispiel HSK) zuweisen wollen.

![](_page_15_Picture_156.jpeg)

![](_page_15_Picture_8.jpeg)

Klicken Sie auf den Listeneintrag **Haussonderkondition**.

![](_page_15_Picture_157.jpeg)

35

and the

Klicken Sie auf das Eingabefeld **Rabatt 1**.

![](_page_15_Picture_158.jpeg)

![](_page_15_Picture_14.jpeg)

Geben Sie **5** im Feld **Rabatt 1** ein.

![](_page_16_Picture_129.jpeg)

Klicken Sie auf das Eingabefeld **Rabattbezeichnung**.

![](_page_16_Picture_130.jpeg)

![](_page_16_Picture_5.jpeg)

 $\bigodot$ 

Geben Sie **Hausrabatt** im Feld **Rabattbezeichnung** ein.

Die Eingabe einer Rabattbezeichnung ist nicht zwingend erforderlich, kann aber hilfreich sein.

![](_page_16_Picture_131.jpeg)

39

Klicken Sie auf das Eingabefeld **Skonto % incl. Sofortbonus**.

![](_page_16_Picture_132.jpeg)

![](_page_16_Picture_12.jpeg)

Geben Sie **5** im Feld **Skonto % incl. Sofortbonus** ein.

![](_page_17_Picture_68.jpeg)

Klicken Sie auf das Eingabefeld **Skonto Tage**.

![](_page_17_Picture_69.jpeg)

![](_page_17_Picture_70.jpeg)

# Geben Sie **45** im Feld **Skonto Tage** ein.

![](_page_17_Picture_71.jpeg)

![](_page_17_Picture_8.jpeg)

Klicken Sie auf das Eingabefeld **Nettotage**.

![](_page_18_Picture_138.jpeg)

## Geben Sie **60** im Feld **Nettotage** ein.

![](_page_18_Picture_139.jpeg)

45

## Klicken Sie auf das Eingabefeld **Soll-Kalkulation**.

![](_page_18_Picture_140.jpeg)

![](_page_18_Picture_8.jpeg)

 $\bigodot$ 

Geben Sie **205** im Feld **Soll-Kalkulation** ein.

Der Wert im Feld *Soll-Kalkulation* gilt als Vorgabe für die Preisbildung und Preiskontrolle. Der Kalkulations-aufschlag wird immer auf Basis des netto/netto-Einkaufpreises ermittelt.

![](_page_18_Picture_141.jpeg)

![](_page_18_Picture_12.jpeg)

![](_page_19_Picture_78.jpeg)

![](_page_19_Picture_2.jpeg)

 $\bigodot$ 

Klicken Sie auf die Schaltfläche **Zurück (Strg+R)**.

Die bisher eingepflegten Informationen reichen bereits aus, um eine an diesen Lieferanten gerichtete Bestellung zu erfassen und den weiteren Bestellprozess anzustoßen.